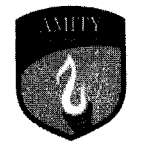

# AMITY UNIVERSITY

MADHYA PRAOESH Established vide Government of Madhya Pradesh Act No. 27 of 2010

## **Guidelines for Implementing Procurement & Inventory Module in** Amitv

Procurement & Inventory module covers the full cycle of procurement and Inventory management. It starts from requisitioning of requirement to purchase, receipt and consumption of the material'

It also part of the integration of the procure to Pay cycle i.e flow of transactions from creation of a purchase requisition to payment to vendor from finance module are linked where the next transaction is initiated only once the previous transaction is approved. So if Purchase requisition is not approved as defined it cannot be converted to purchase order and similarly if purchase order is not approved material cannot be received and if Goods Receipt Note is not approved purchase voucher in finance module will not get generated for payment.

The module has the following functionalities which should be used in all the campuses to record and monitor the movement of material in ION

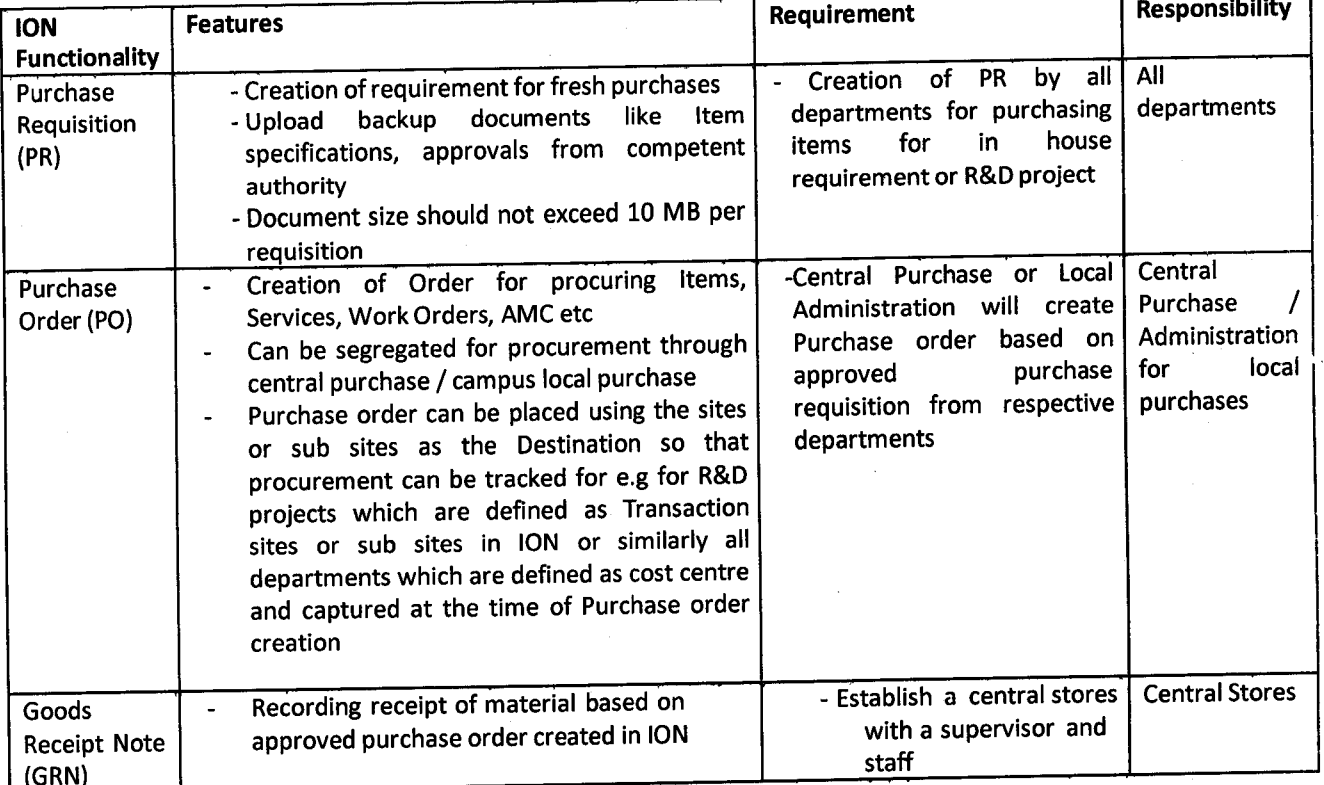

### A) The various functionalities which are to implemented in PNI module are as below

Registrar **Ragisuar**<br>**Breity Madriya Prede Amity Unive Gwelior** 

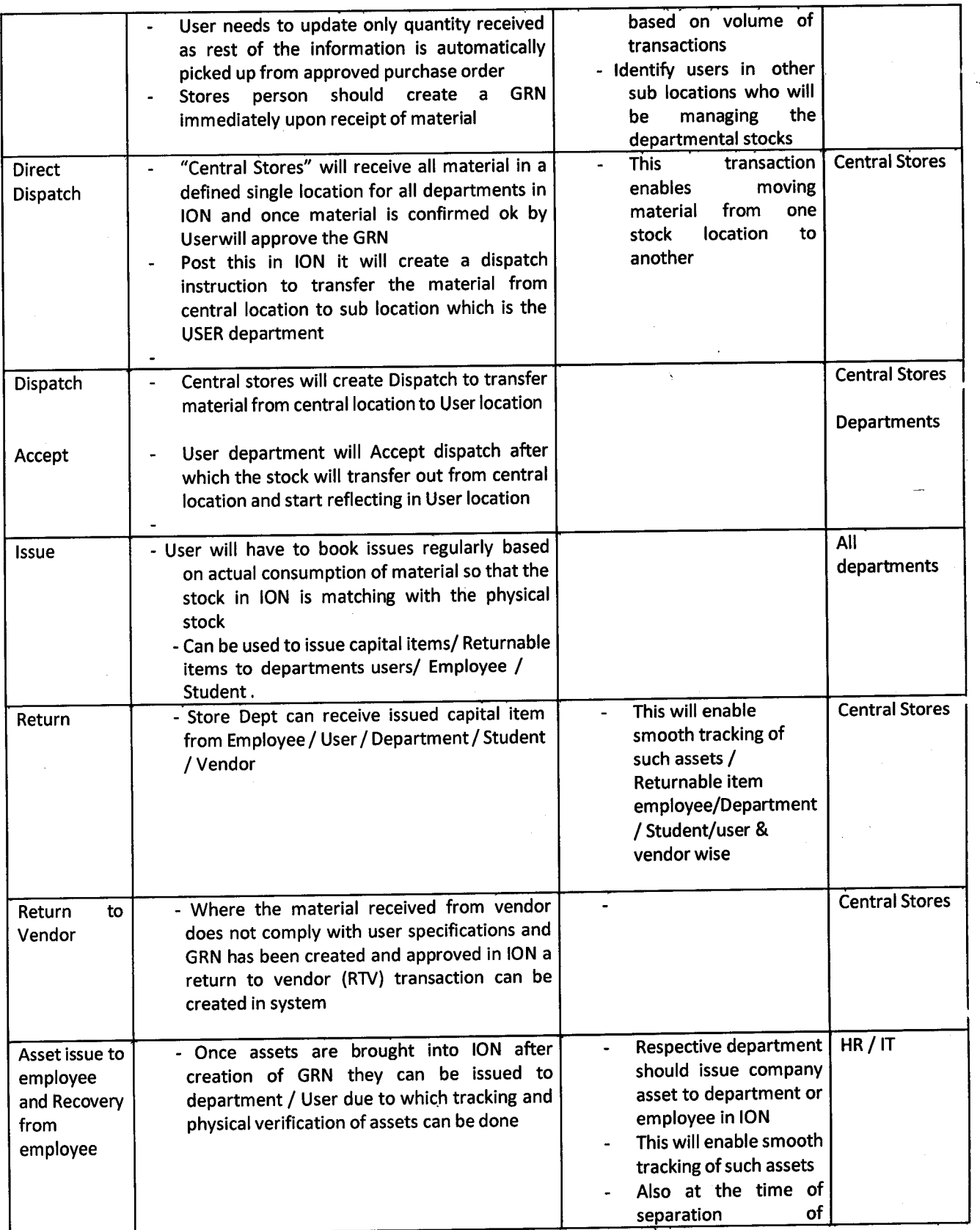

Amity University Madhya Pradesh

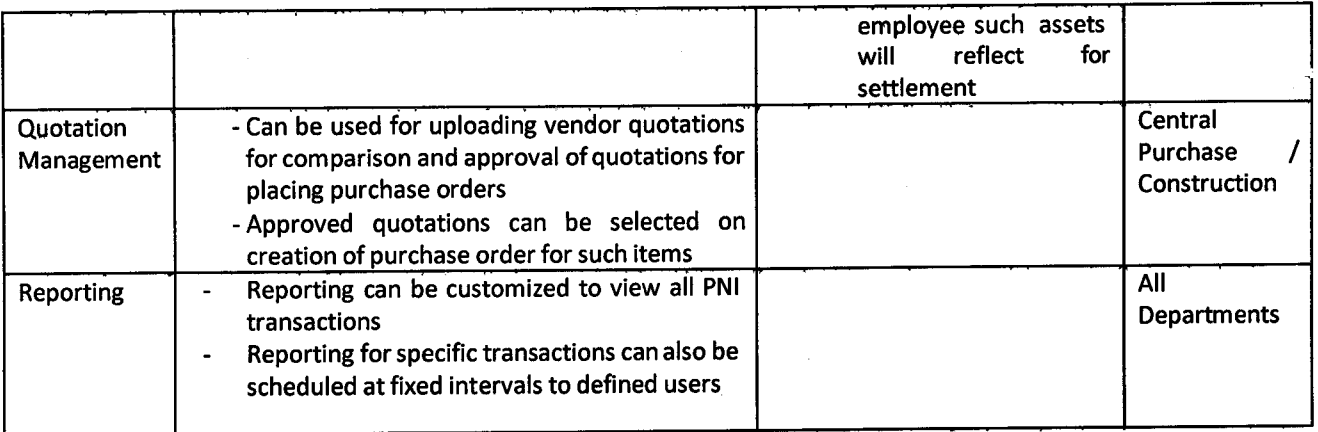

#### B) Guidelines for lmplementation

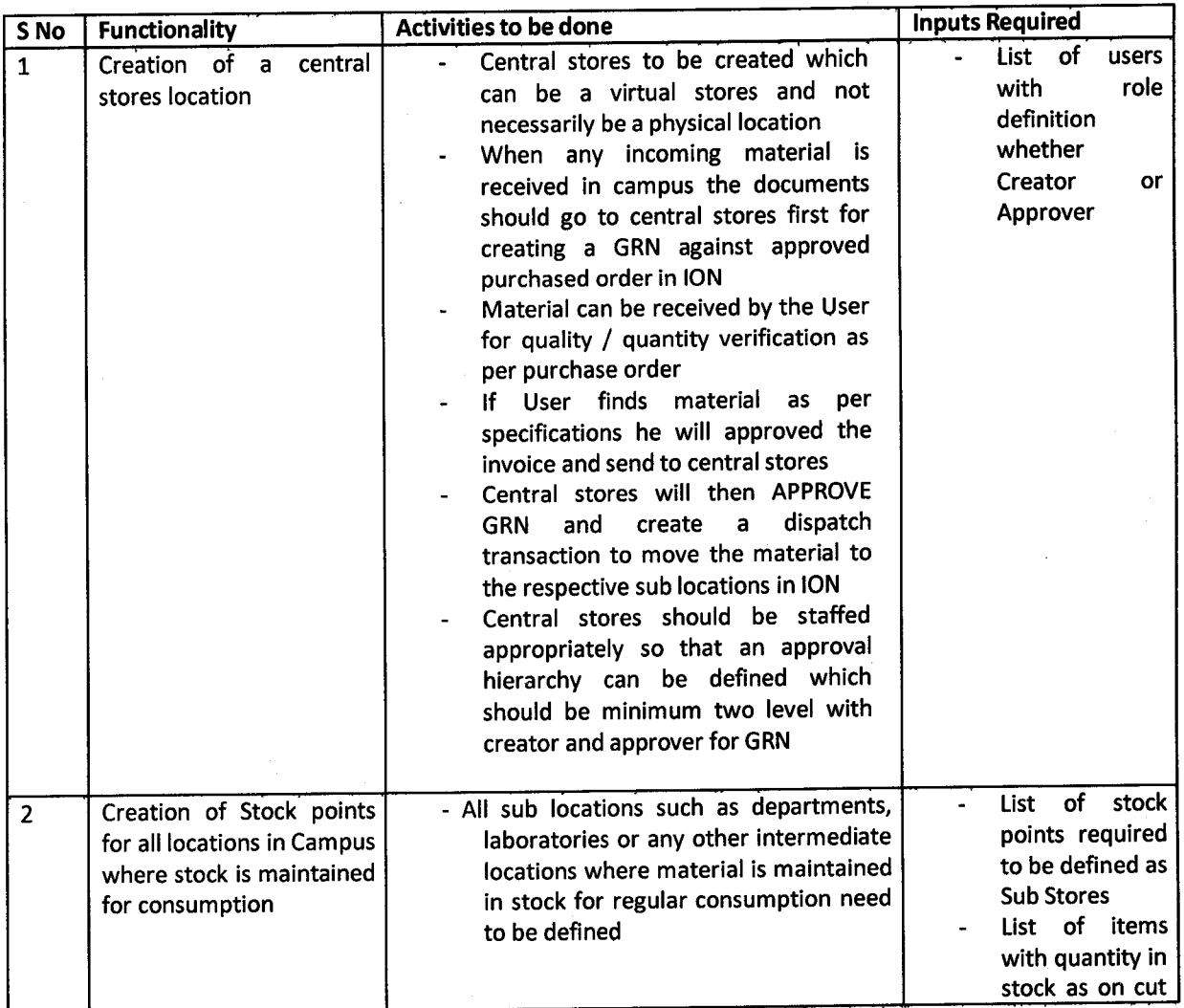

h Registrar

Amity University Madhya Pradesh

 $\zeta$  $\sim$   $\Omega_{\rm{c}}$ 

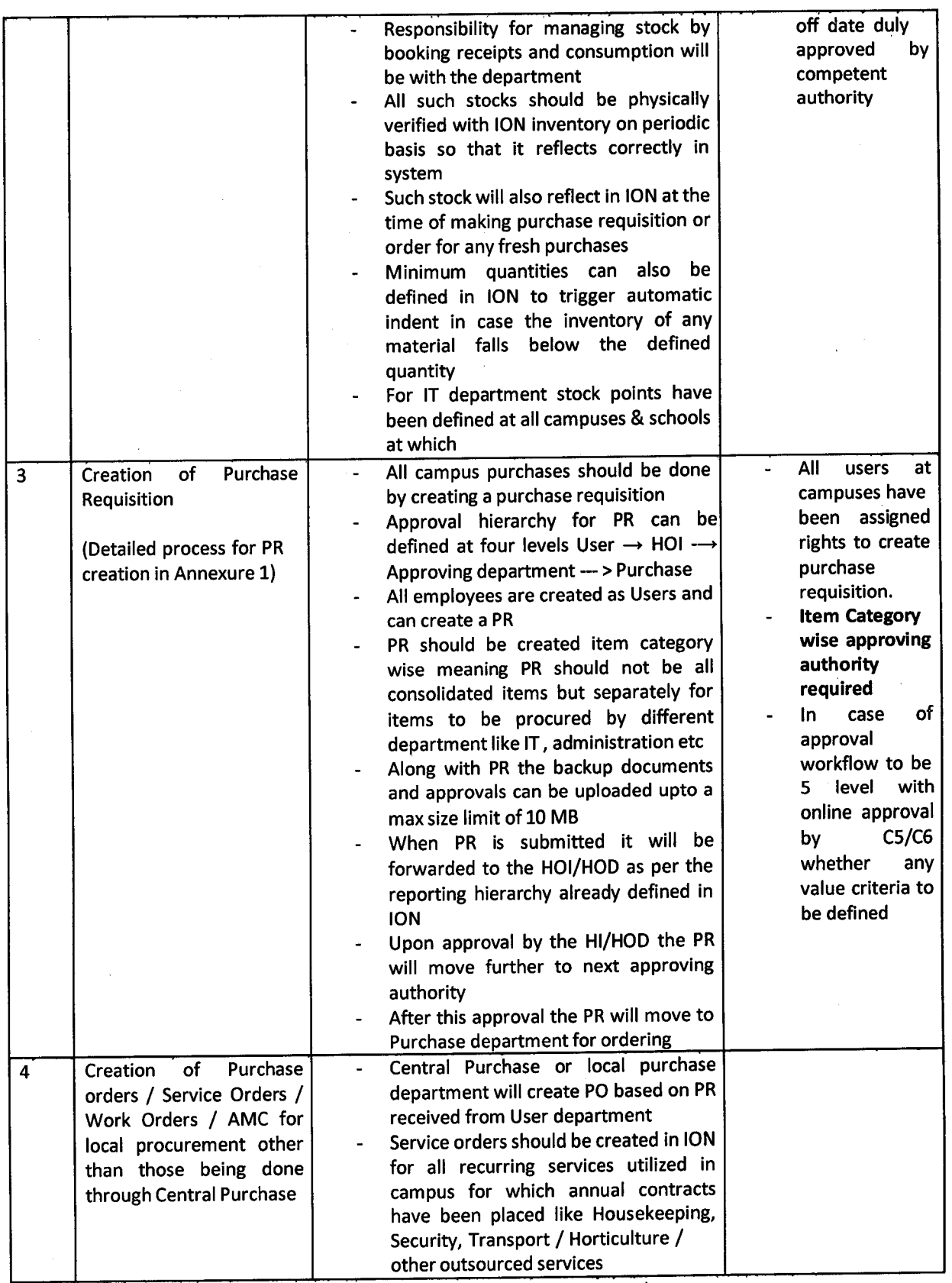

 $\mathbb{M}$ O Amity University Madhya Pradesh

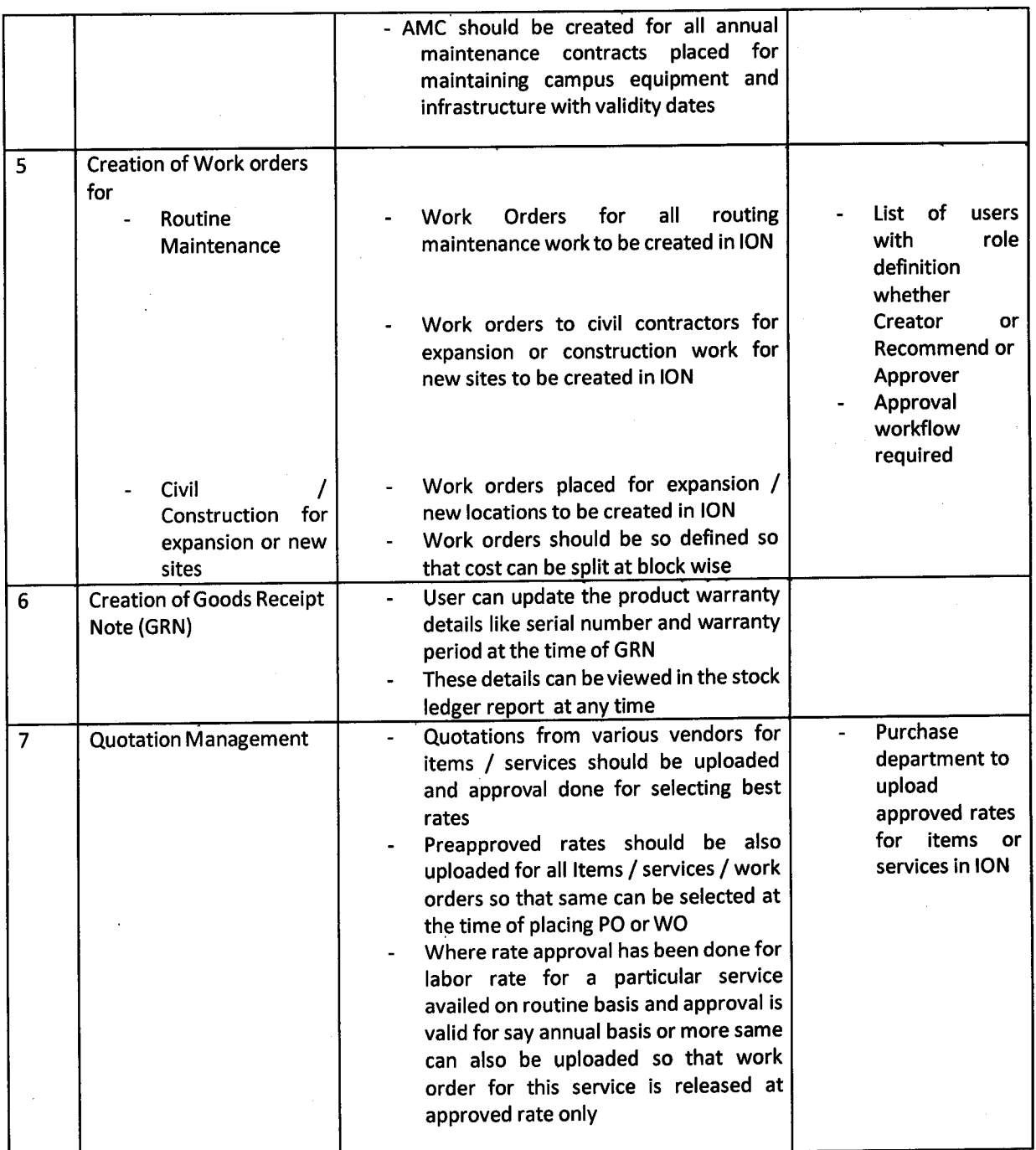

 $\Omega$ ٢

Amity University Madry & Pradesh

#### **Annexure 1**

#### **Creation of Purchase requisition (PR) for Items & Services**

The AUMP users are required to create Purchase requisition in TCSION for procuring items through CentralPurchase department.

#### The process flow for creation will be as below

Step 1: User will Login to ION using his lD and password

Step 2: The user will have the right to create PR from the Self Service Module

Step 3: Upon clicking on Create PR the user will be required to fill following information in the ltem TAB

- (A) Site Name Userdepartment ( ABS/AIBAS/ etc)
- (B) Item Name (In case Item is not available in Item master then user has to provide information as per format below to purchase department who will create the Item code after which purchase requisition can be created
- (C) Requested Quantity
- (D) Item Specification ( This field is optional
- lf the user wants to mention any specific clause to be stated in the Purchase Order for procurement of (E) any item he can state it in **CLAUSE TAB**
- (F) tt is mandatory for the user to upload a scan image of the approvals obtained for procuring the items included in PR
- (G) lf the user wants to upload some scan file as backup regarding approvals or specifications he can go to documents TAB and upload these files for online storage and viewing by Purchase department
- (H) User should create purchase requisition item category wise. For eg for lT category it should create separate requisition as it will go to lT department similarly for administrative items it should create separate requisition as it has to go to Administration for procurement. Consolidated list for all items should not be created as itwill disturb workflow

Step 4: After completing the PR User will click on SUBMIT after which the PR will get forwarded to his HOI/HOD as per the reporting hierarchy for approval. Once it is approved it will be forwarded to Purchase for creation of Purchase order.

#### Instructions for creating a new Item code

For creating of a new ltem code it is mandatory that the user provides all details which have a bearing on the price of the product For e.g. Specifications, Make or Brand , lmported or Local as these need to form part

Curbin<br>Registrar

Amity University Machya Practice

of the Item description. So even if there is a minor change in any of these details due to which the price ofthe product will change a new Item code should be created.

For sake of clarity a sample case is provided below for say Transformer 5000 KVA, 33/11V)

- (a) Item Category (Power)
- (b) Item Sub Category (Transformer)
- (c) Make (Jackson)
- (d) Unit of Measurement (Nos)

#### For Example as per below

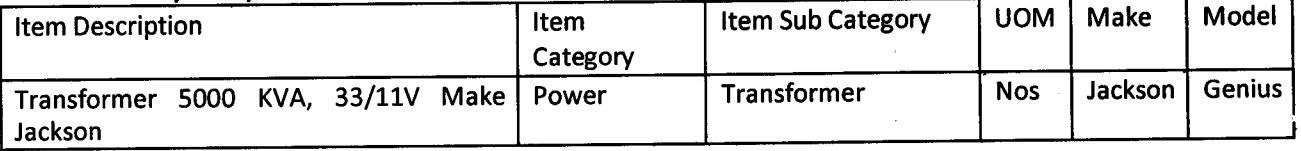

#### The process of taking approval is also done through Amizone where the case is uploaded for approval.

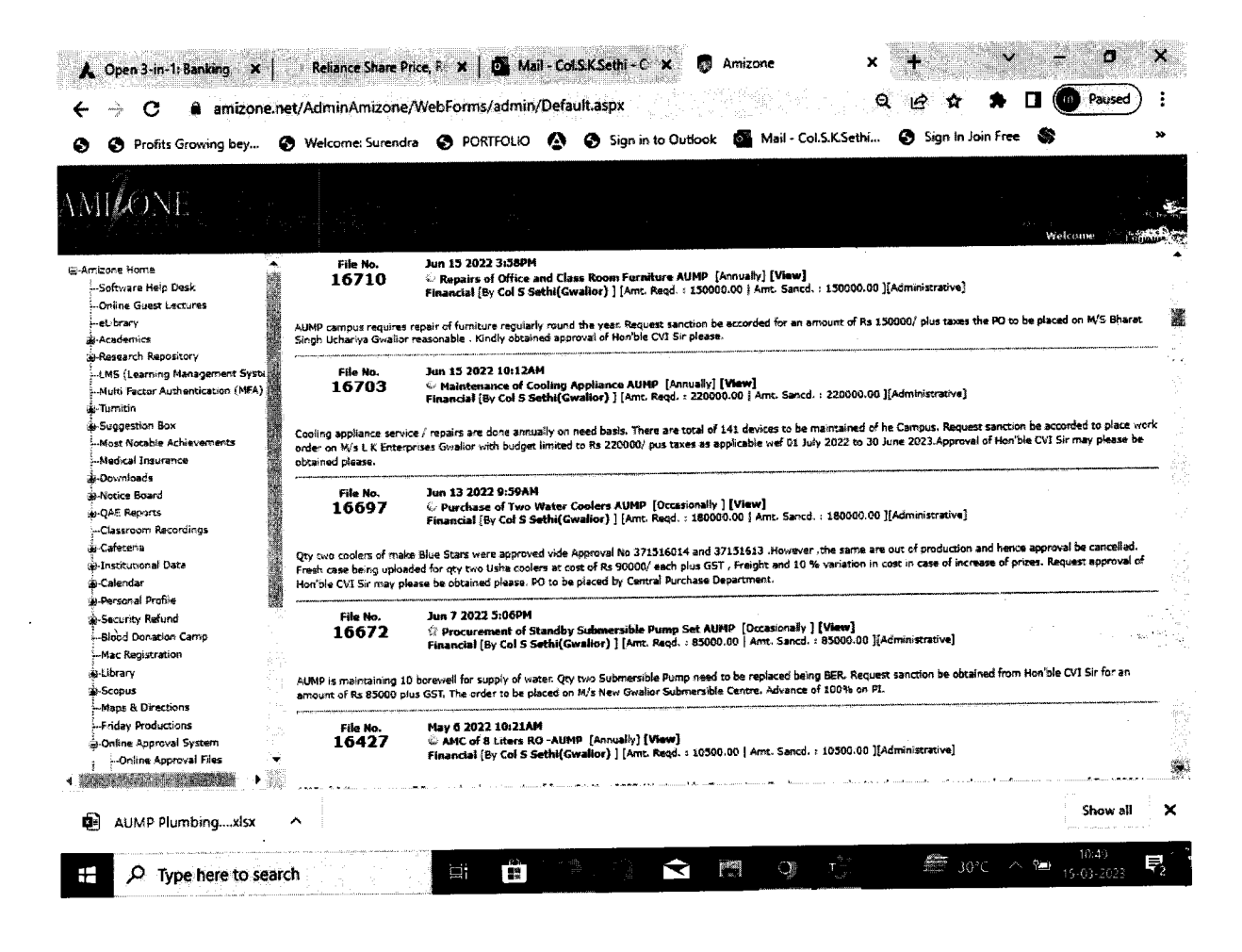

**agustrai**f Amity University Madrina Stades ं कहन्द्रपिट

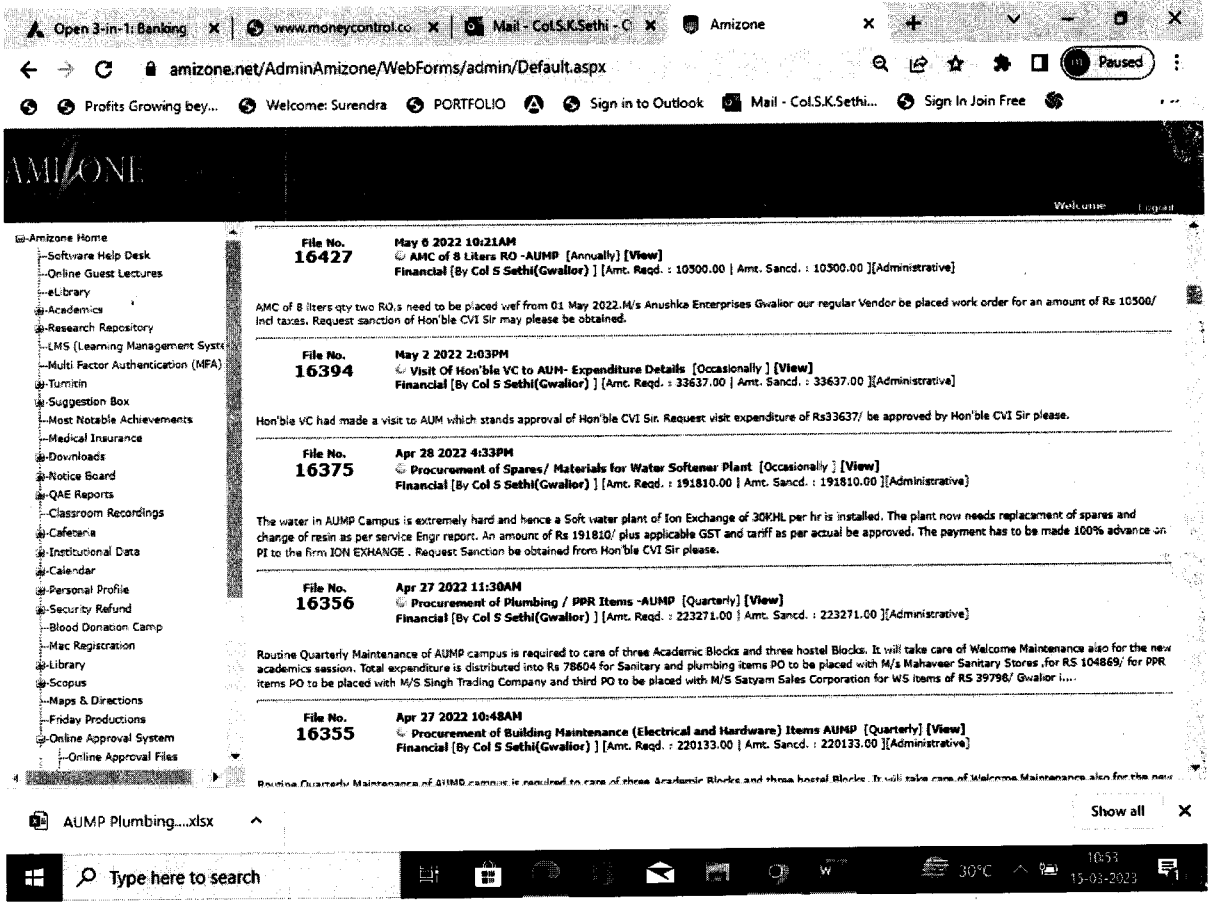

(Mo

Registrar<br>Amity University Madhya Pradesh

 $\sim \frac{5}{3}$ 

 $\frac{1}{2}$ 

 $\frac{1}{2}$ 

 $\frac{1}{4}$ 

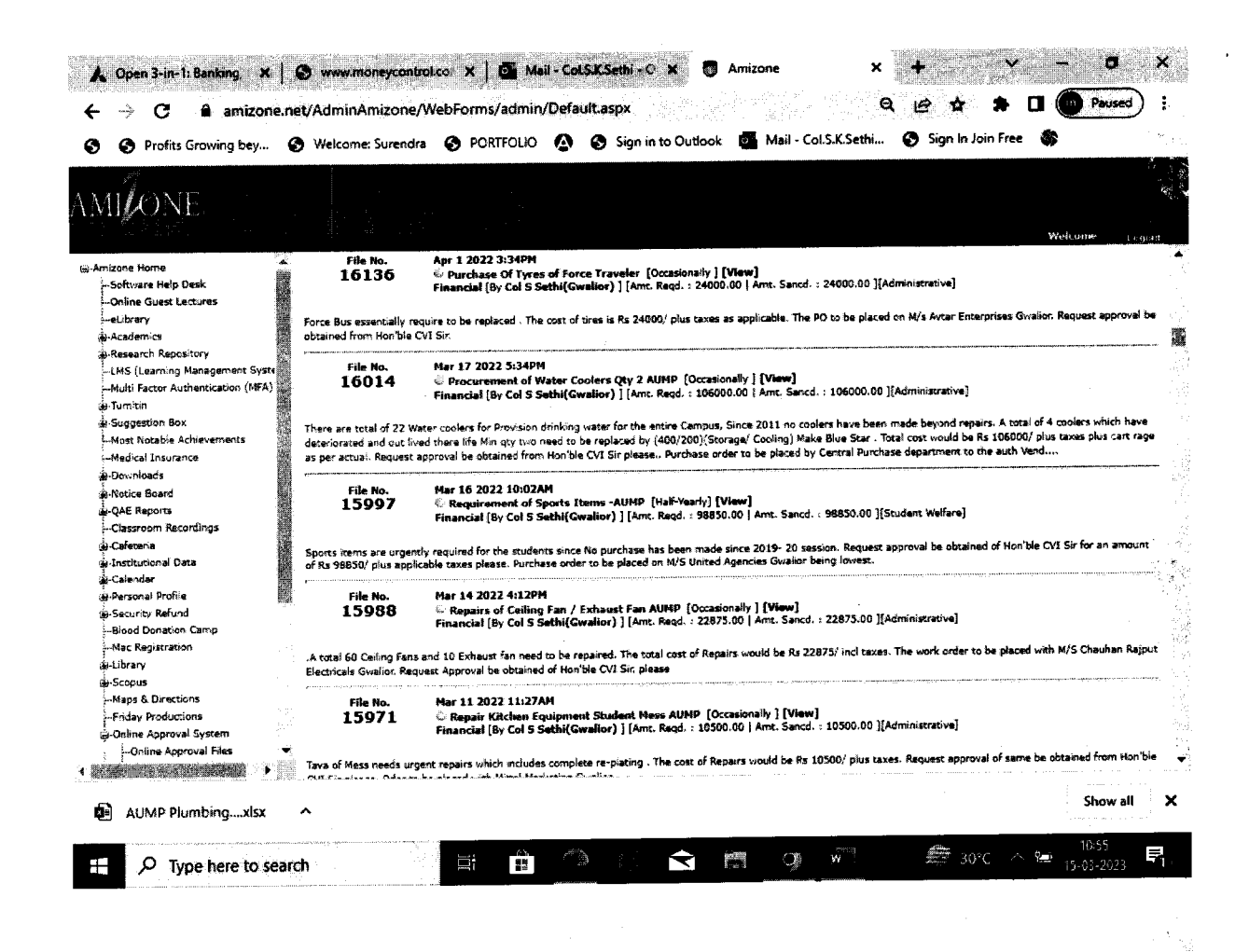

### **Purchase Requisition Screen**

![](_page_8_Picture_92.jpeg)

**Click on "Create"** 

Registrar Arnity University Madrive Pradeet **Gwalior** 

![](_page_9_Picture_19.jpeg)

Fill all fields as marked on image.

#### **Annexure 2**

# **Creation of Purchase Order**

![](_page_9_Picture_20.jpeg)

l er ' W

Registraf<br>Amily University Madriya Prades"

![](_page_10_Picture_14.jpeg)

#### **Annexure 3**

# **Creation of Goods Receipt Note**

![](_page_10_Picture_15.jpeg)

 $\widehat{M}$ 

Registrar<br>Antity Urilwersky Madriya Pradesh

![](_page_11_Picture_13.jpeg)

### **Annexure 4 Direct Dispatch**

![](_page_11_Picture_14.jpeg)

Oxido **Registrar**<br>Arnity Liniversity Madrity & Practissh

![](_page_12_Picture_14.jpeg)

### **Annexure 5 Accept Dispatch**

![](_page_12_Picture_15.jpeg)

 $Q$ 

**Amity University Madhya Pradesh**<br>Amity University Madhya Pradesh

![](_page_13_Picture_10.jpeg)

![](_page_13_Picture_11.jpeg)

₩  $\blacktriangleright$ 

Registrar<br>Amity University Machya Pradesh<br>Gwalion

#### **Annexure 6** Consumption

![](_page_14_Picture_13.jpeg)

![](_page_14_Picture_14.jpeg)

 $\theta$ 

Registrar<br>Amily University Madhya Pradest

### **Annexure 7** <u>Issue</u>

![](_page_15_Picture_13.jpeg)

![](_page_15_Picture_14.jpeg)

N,

Registrar<br>Amily University Madrya Prádesh

![](_page_16_Picture_9.jpeg)

 $\frac{1}{2}$ Opoh

Registrar<br>Amity University Madhya Pradesh